# How to Create a Supply Request

#### Request Supplies

- 1. Quick links>>Client Services Request
	- a. Request Supplies

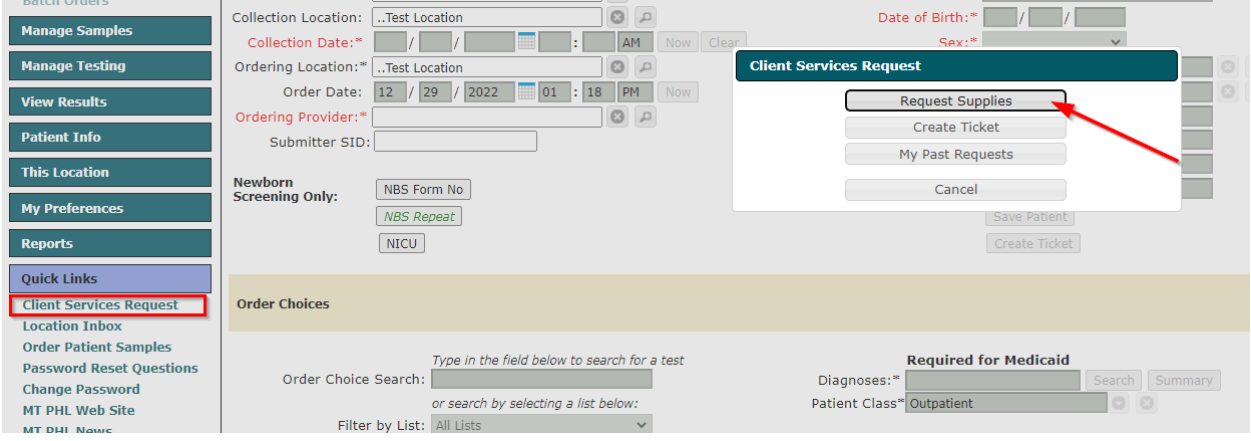

## Request Supplies Screen

iired for all laboratory testing and must be provided to MTPHL upon request as necessary for Medicaid billing or audit purposes.

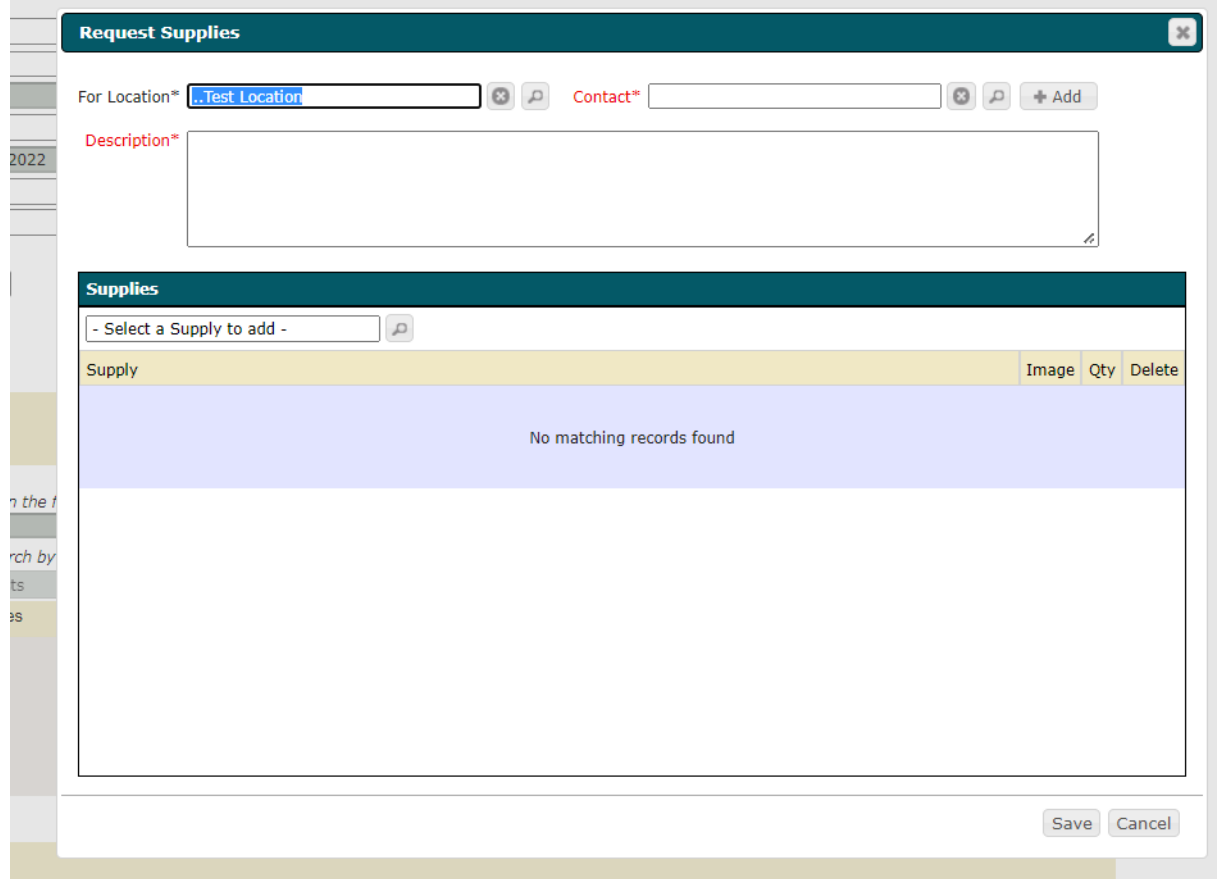

### To Submit a New Supply Request

- 1. "For Location" should automatically populate to the facility you are signed in under.
- 2. Contact should be selected from the contacts already in the system. Please do not add a contact. (When submitting a ticket/request your information as the submitter is passed along with the ticket.)

ed for all laboratory testing and must be provided to MTPHL upon request as necessary for Medicaid billing or audit purposes.

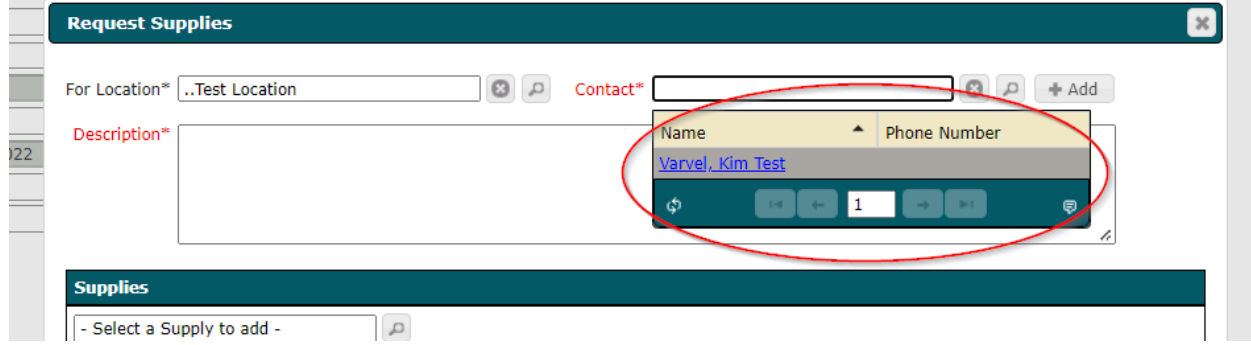

- 3. A description is required but it is not always needed. If you do not need to add a description, please just add "n/a" in this box.
- 4. Select the supply you would like to order. You can order more than one type of supply. a. Add the quantity for each type of supply.

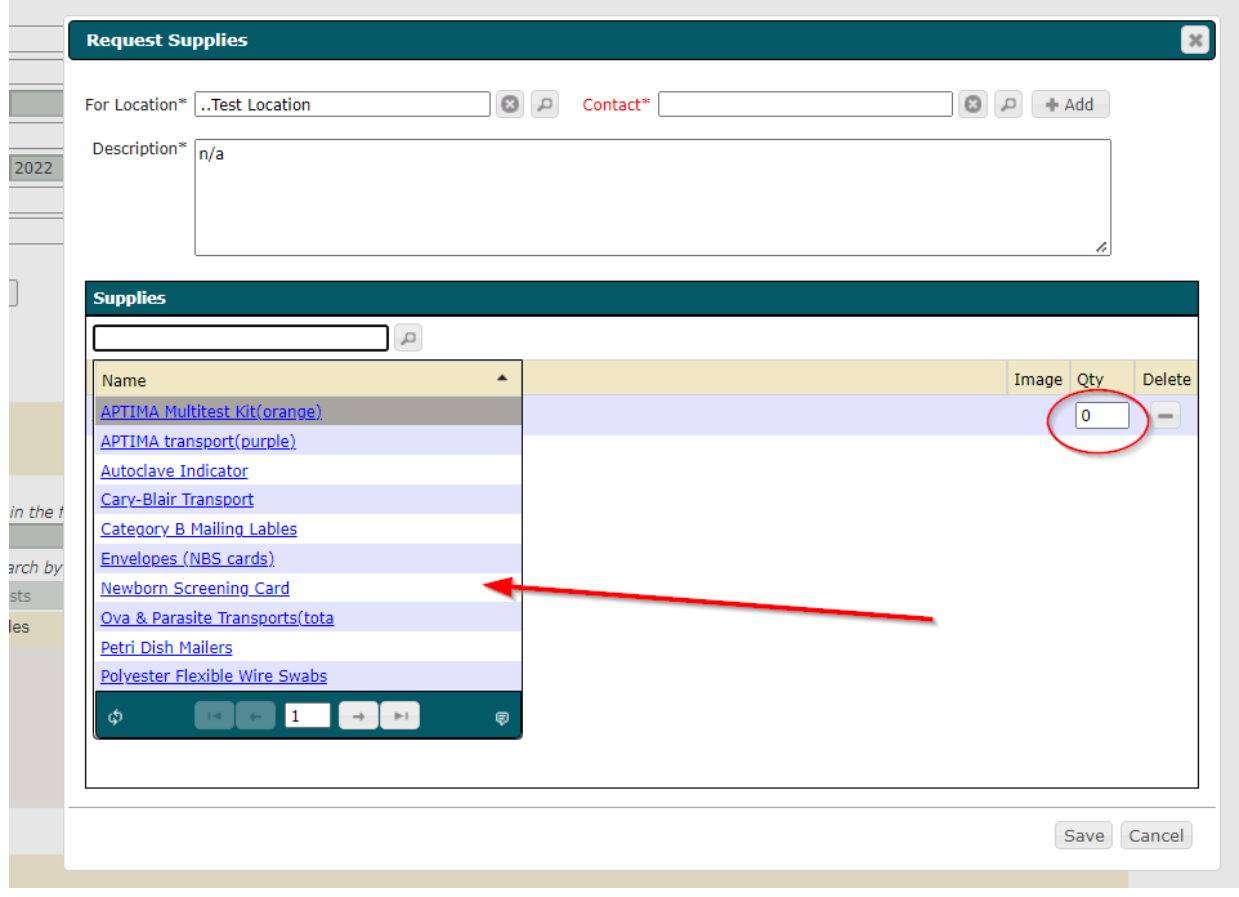

- 5. Click save when you are satisfied with the supplies on your request.
- 6. A notice with appear at the top of the page that you have submitted a request.

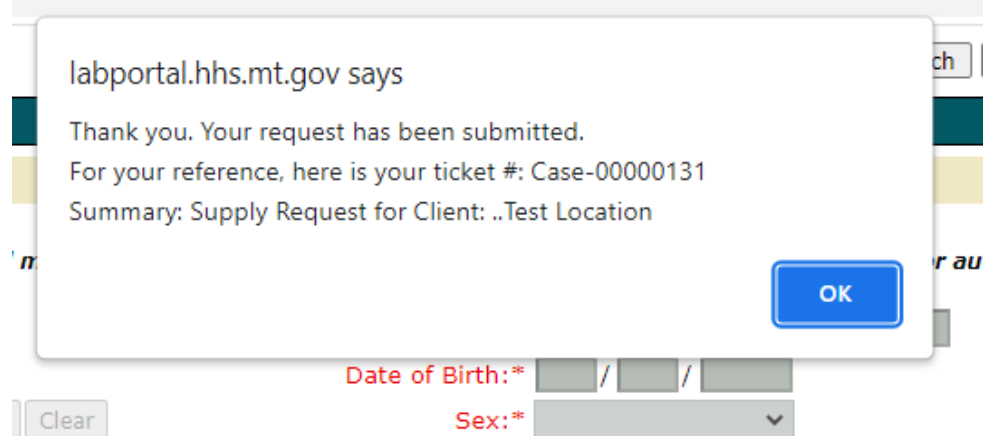

## Review Supply Requests

1. Quick Links>>Client Services Request

#### a. My Past Requests

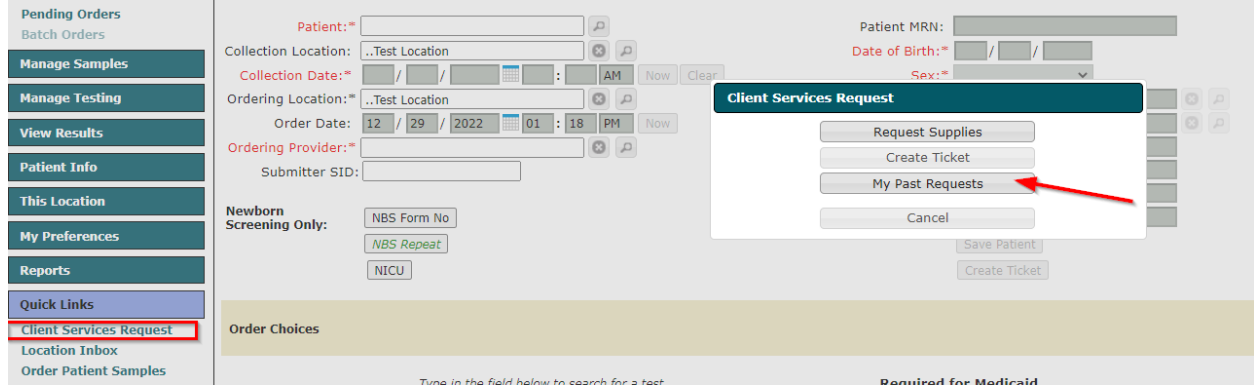

- i. From this screen you can view the status of your request.
- ii. You can also click details to view the supplies that were ordered on this request.

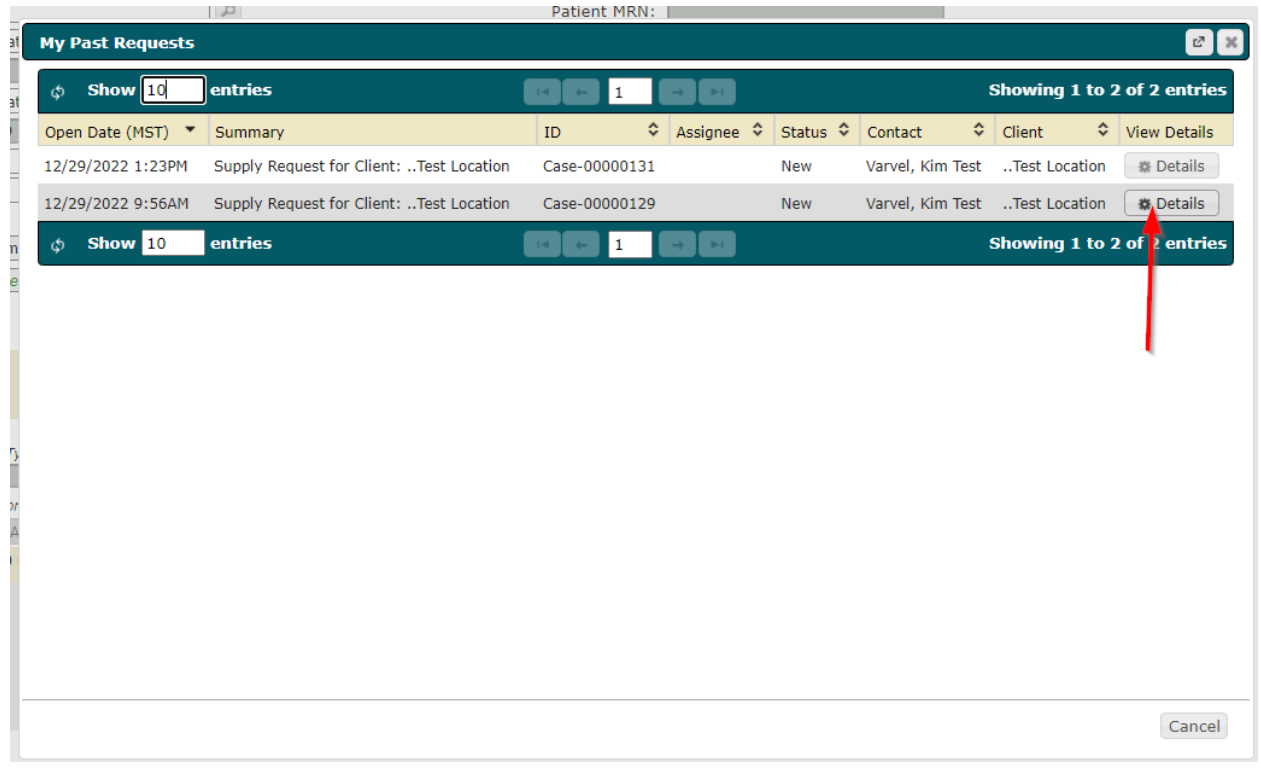